# **Instructivo**

## **TRIBUNAL DE TRABAJO PARA EL PERSONAL DE CASAS PARTICULARES**

**Ingreso de Demanda Contradictoria**

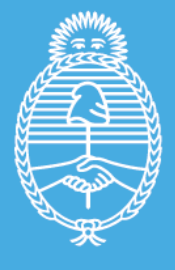

Ministerio de Trabajo,<br>Empleo y Seguridad Social **Argentina** 

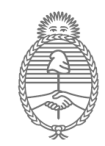

#### **¿Quién puede iniciar un trámite de Demanda contradictoria ante el Tribunal?**

- El tramite debe iniciarse por el/la abogado/a que represente a la parte actora –ya sea el/la trabajador/a o el/la empleador/a-, en carácter de patrocinante o apoderado.
- El/la abogado/a debe estar matriculado en el Colegio Público de Abogados de Capital Federal, y estar registrado en el Portal del Abogado del SECLO (\*) (Servicio de Conciliación Laboral Obligatoria).

#### **¿Cómo ingreso e inicio una Demanda Contradictoria?**

El/la abogado/a actuante deberá ingresar al portal de Trámites Públicos del Ministerio de Trabajo [\(https://tramitespublicos.trabajo.gob.ar/\)](https://tramitespublicos.trabajo.gob.ar/), utilizando el usuario que tenga registrado en el SECLO.

1. Ingresar en el motor de búsqueda de trámites la opción: **Trabajadoras de Casas Particulares o demanda contradictoria**, y este sugerirá la selección, o

2. simplemente apretar el botón "**Buscar"** (en esta opción se mostrarán todos los tramites, debiendo seleccionar "Demanda Contradictoria"

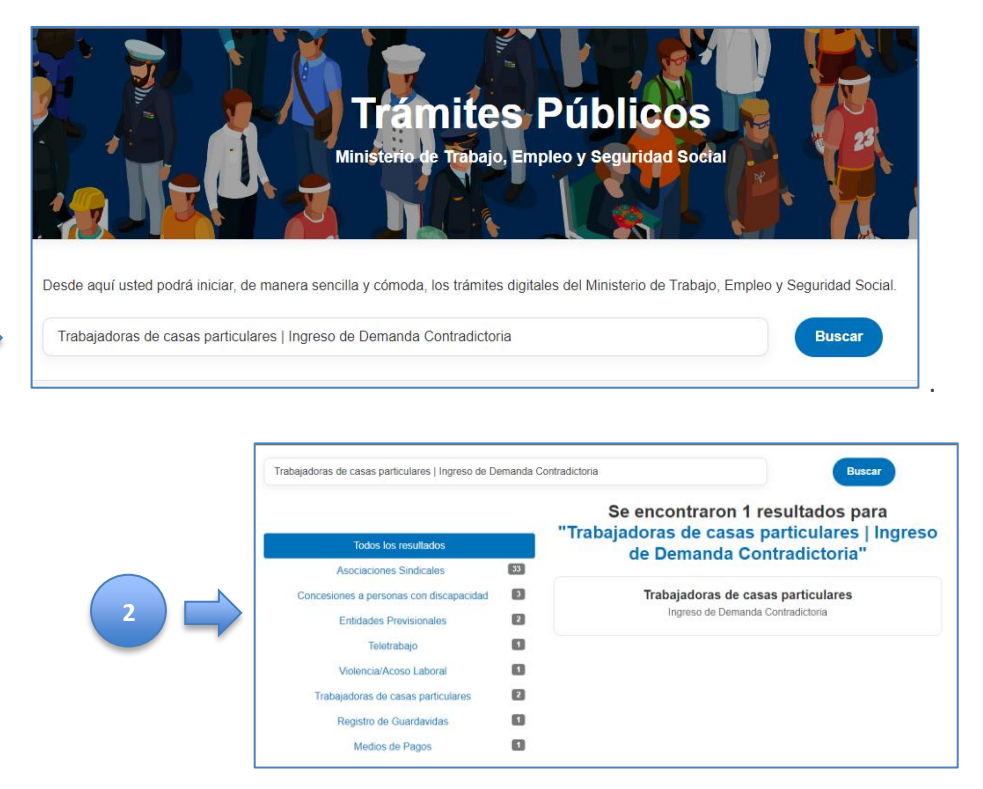

**1**

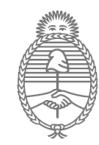

3. Le aparecerá la pantalla para ingresar, en la que deberá completar el CUIL/CUIT y la contraseña

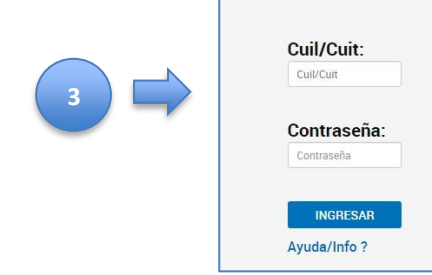

#### **¿Qué datos debo completar en el formulario?**

Previo al inicio de la Demanda, el sistema solicitará se ingrese el "Tomo y Folio del abogado actuante".

Al presionar el botón "**Buscar**", el sistema validará los datos y mostrará el Nombre y Apellido. De ser los datos correspondientes al/la abogado/a, habilitará el botón "Iniciar Demanda":

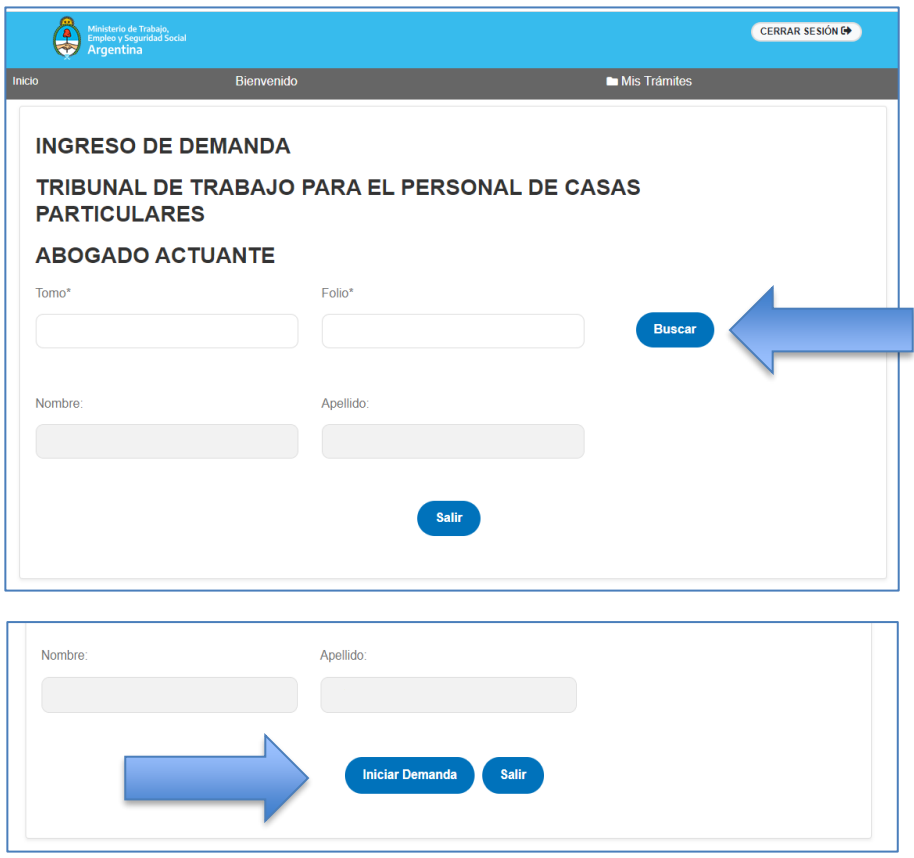

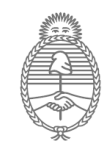

#### **Inicio del Trámite**

Una vez validado, el sistema mostrará el siguiente formulario a fin de iniciar la Demanda:

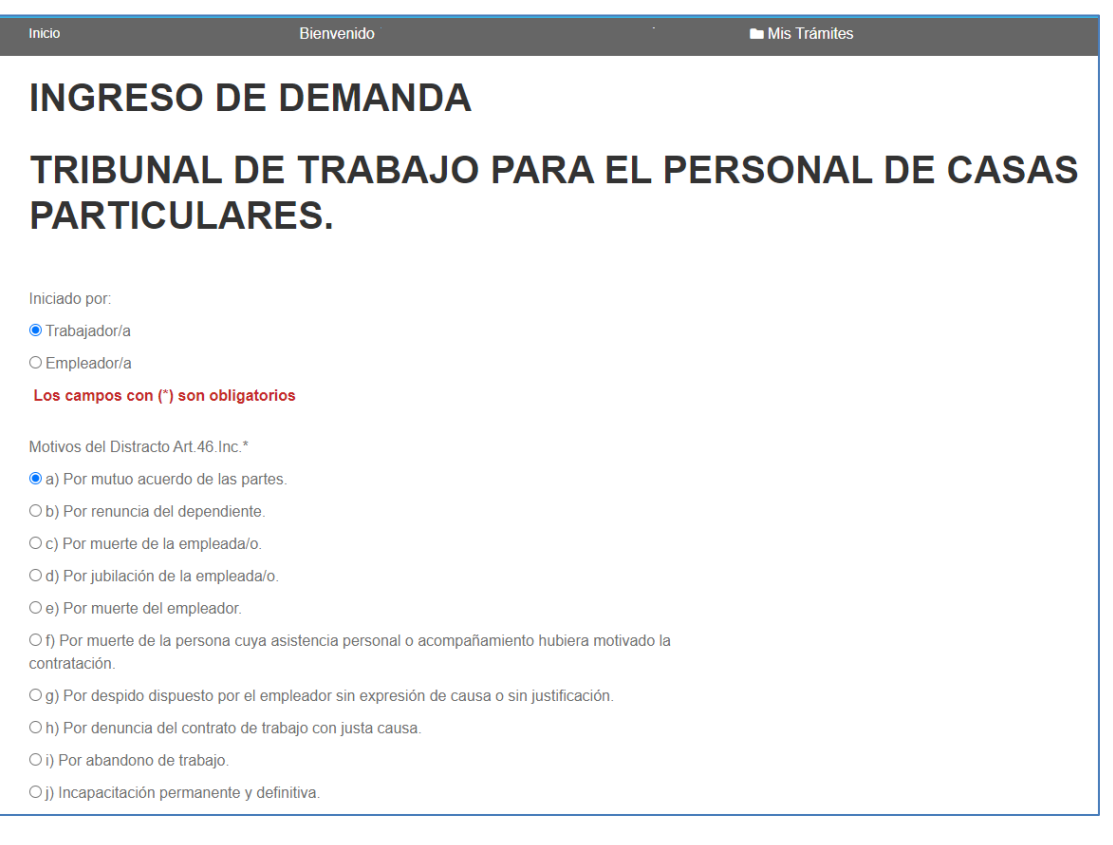

En esta primera sección se deberá seleccionar la parte que inicia el tramite (trabajador/a o empleador/a) y los motivos del Distracto.

Se desplegará la sección correspondiente:

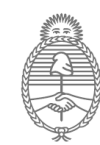

#### **Parte Trabajadora**

Se debe ingresar el tipo y número de documento del/la Trabajador/a, y se validarán y completarán automáticamente Nombre y Apellido.

En el caso de seleccionar "Otros" en el tipo de documento se nos habilitará el recuadro **"Descripción**", para que se realice el detalle.

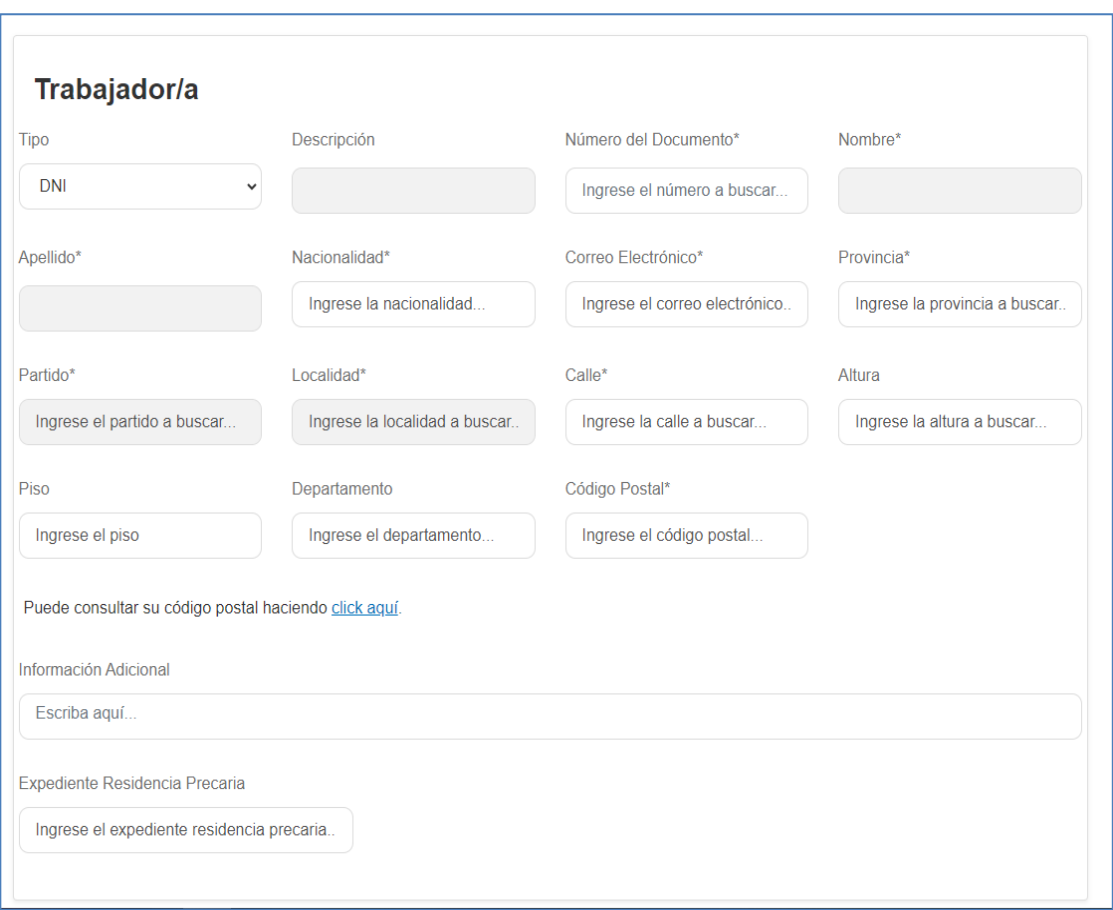

Si la parte posee un Expediente de Residencia Precaria, al seleccionar dicha opción se habilitará el ingreso del mismo en formato digital (PDF):

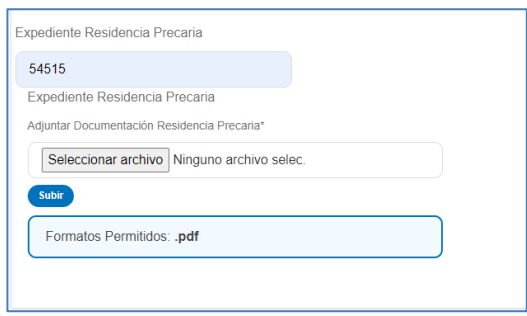

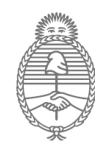

Mediante el botón "Seleccionar Archivo", debe buscar en su PC el archivo correspondiente y luego presionar el botón **"Subir".**

**Muy importante: recordar siempre que después de seleccionar el archivo debe hacer clic en el botón "Subir". De lo contrario el archivo NO se cargará de manera correcta y no le permitirá continuar con la carga del trámite.**

#### **Parte Empleadora**

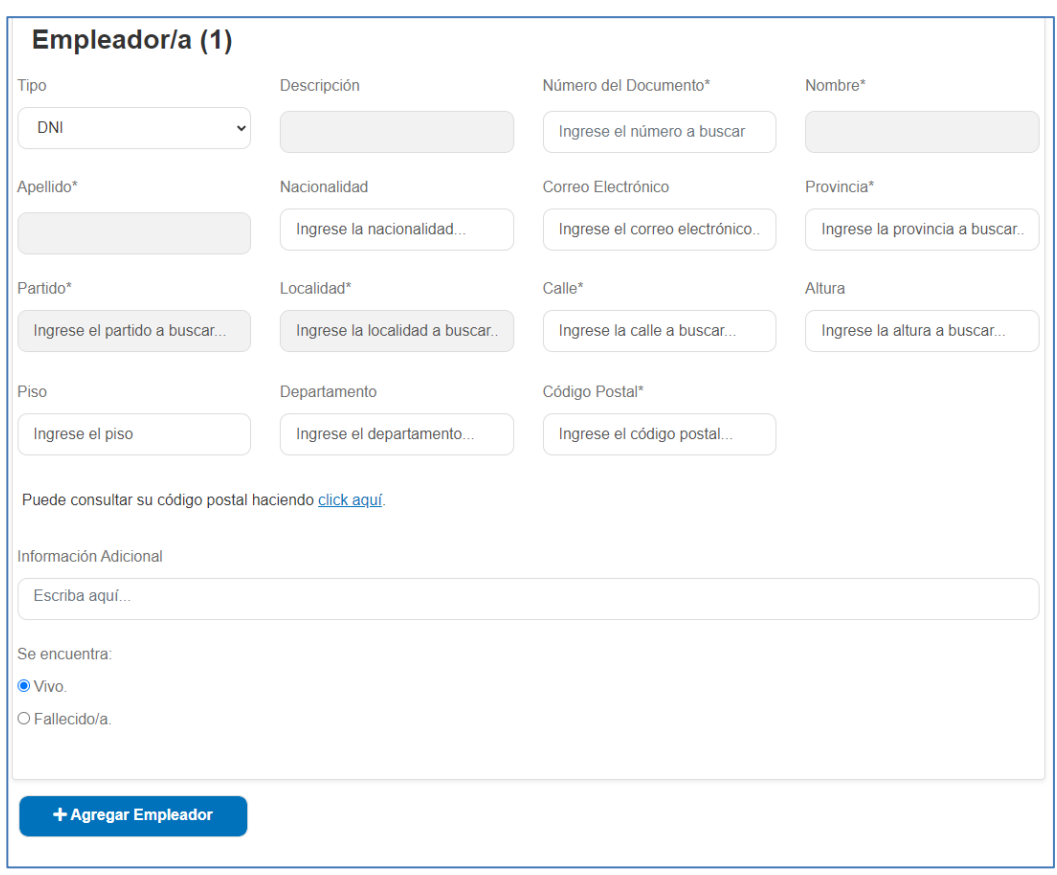

Debe completar los datos correspondientes de esta sección, en especial los identificados con el asterisco (\*), los cuales son obligatorios.

De ser necesario agregar otro empleador, puede hacerlo presionando el botón "**Agregar Empleador**":

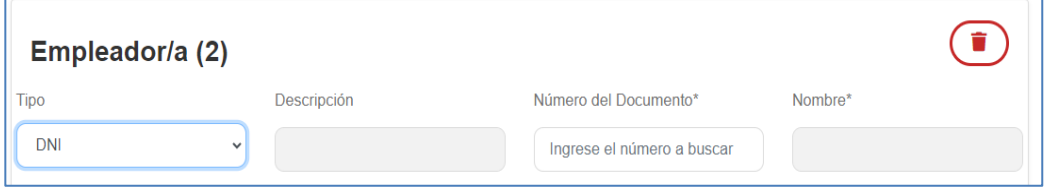

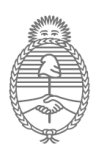

En caso de error, se podrá eliminar mediante el ícono " $\bigcirc$ ".

## **Abogado/a de la parte que inicia el trámite**

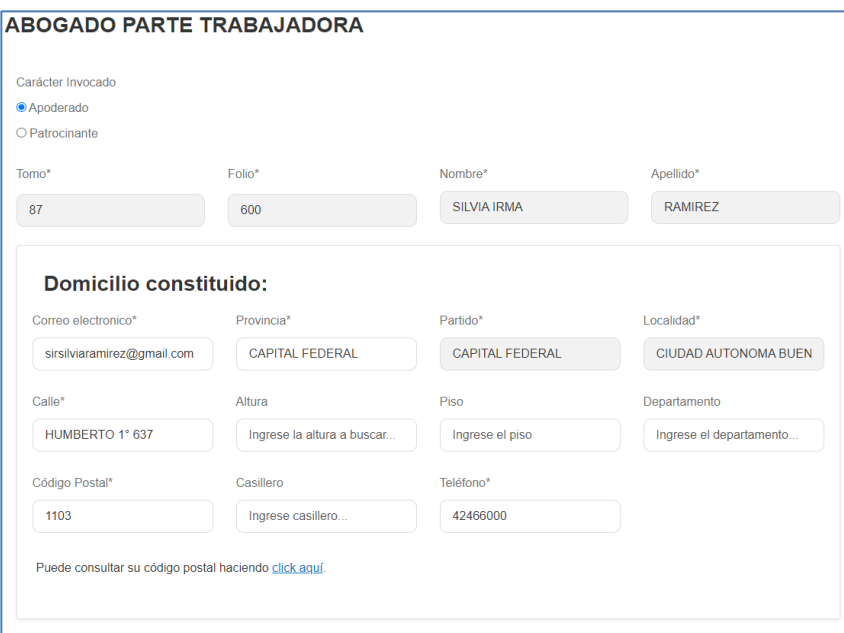

Esta sección se completará automáticamente con los datos del profesional actuante que se encuentra "logueado" en el portal.

En el caso de ser abogado Apoderado deberá ingresar el poder tramitado previamente en formato PDF:

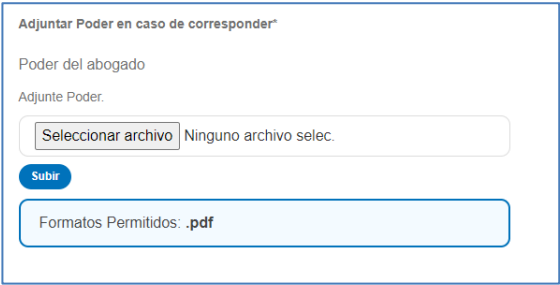

**Muy importante: recordar siempre después de seleccionar el archivo presionar el botón "Subir". De lo contrario el archivo NO se ingresará.**

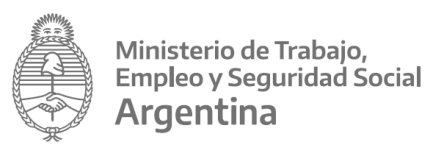

#### **Relación Laboral**

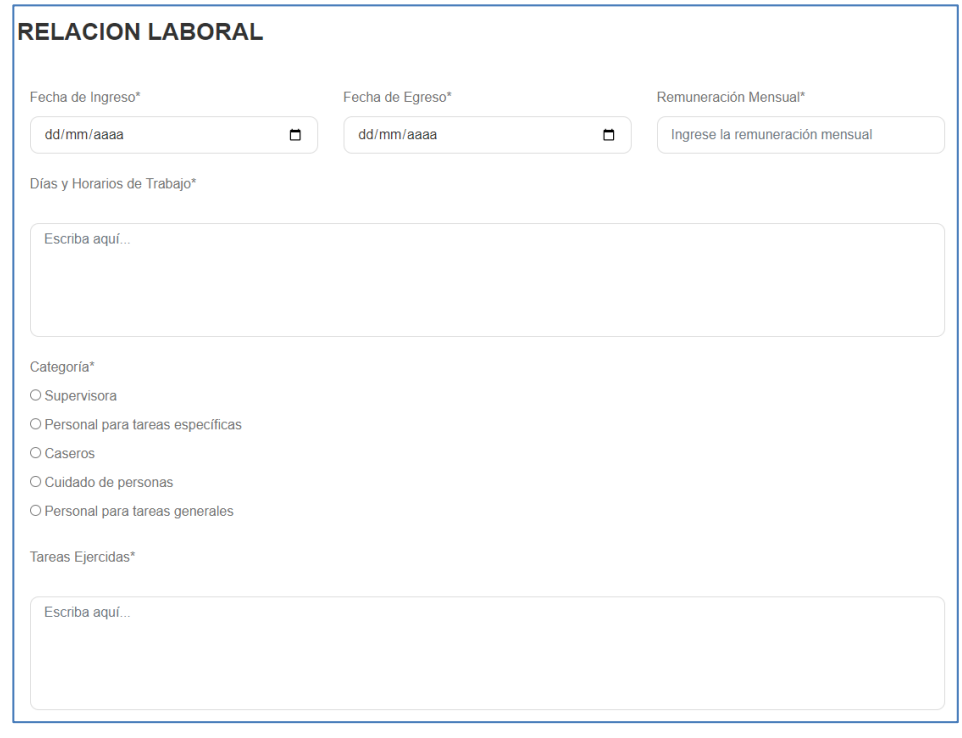

Se completarán los datos requeridos y en los recuadros "**Días y Horarios de Trabajo**" / "**Tareas Ejercidas**" se podrá escribir libremente.

## **Domicilio Laboral**

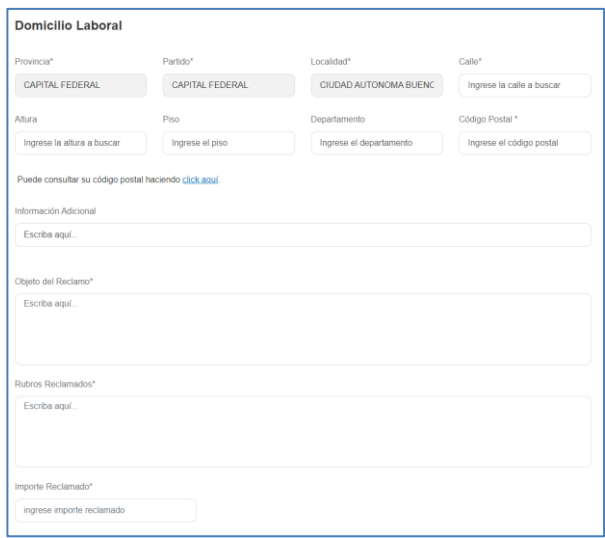

En esta sección ingresaremos el Domicilio Laboral.

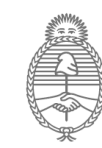

## **Adjuntos**

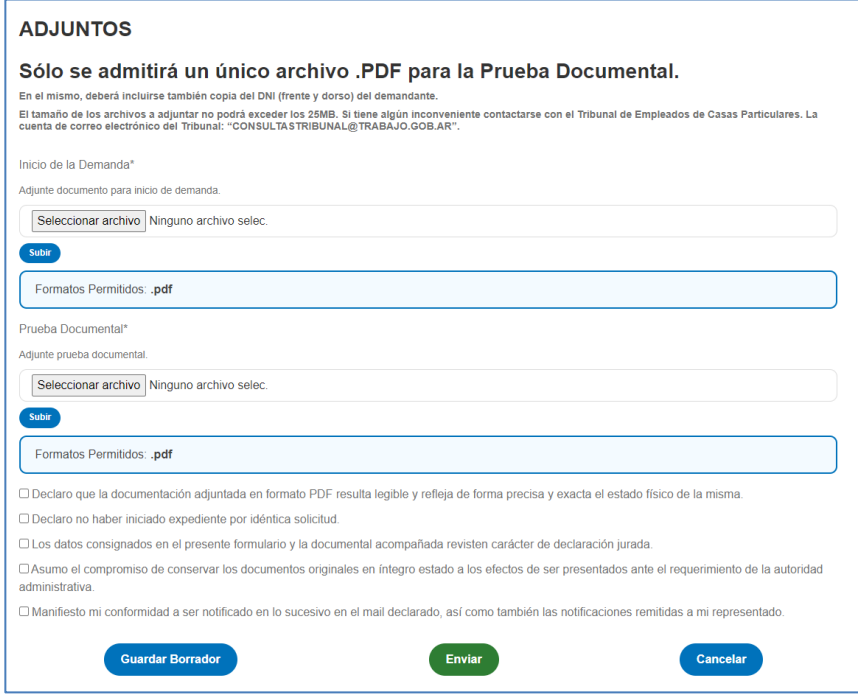

Finalmente se deberán ingresar los archivos correspondientes al escrito de inicio de la demanda y prueba documental.

Es obligatorio tildar las cinco casillas de verificación **aceptando el carácter de Declaración Jurada.**

Recordar que el único formato permitido es PDF**.**

#### **Muy importante: recordar siempre que después de seleccionar el archivo debe presionar en el botón "Subir". De lo contrario el archivo NO se ingresará.**

El formulario del trámite podrá ser guardado en forma de "**Borrador**", en caso de faltar algún dato, o para continuarlo posteriormente.

Si se desea presentar el trámite definitivamente presionaremos el botón "**Enviar** "

El sistema emitirá el mensaje "Se ha generado el tramite Nº XXX"

#### **¿Cómo puedo consultar el formulario que se completó?**

Una vez generado el trámite, se lo puede consultar ingresando a "Mis Trámites":

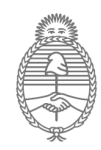

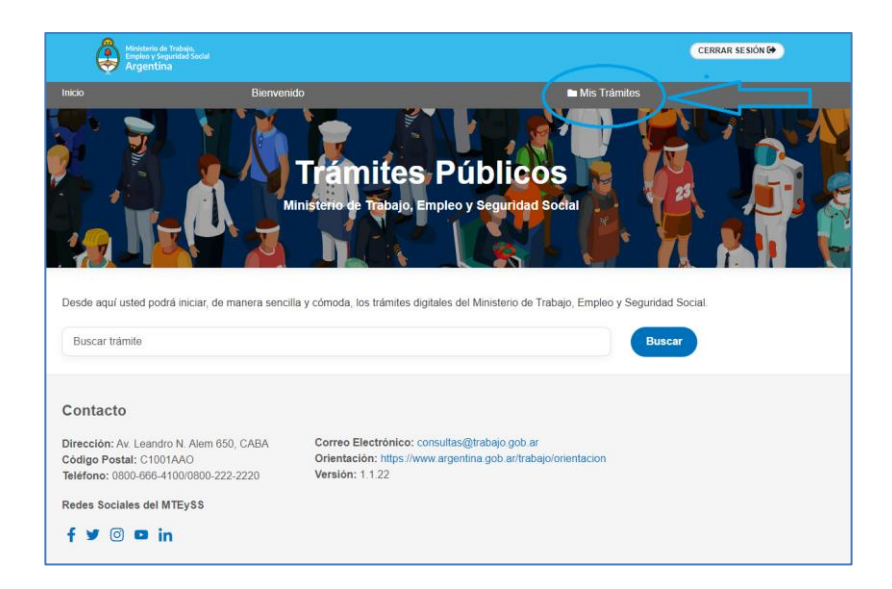

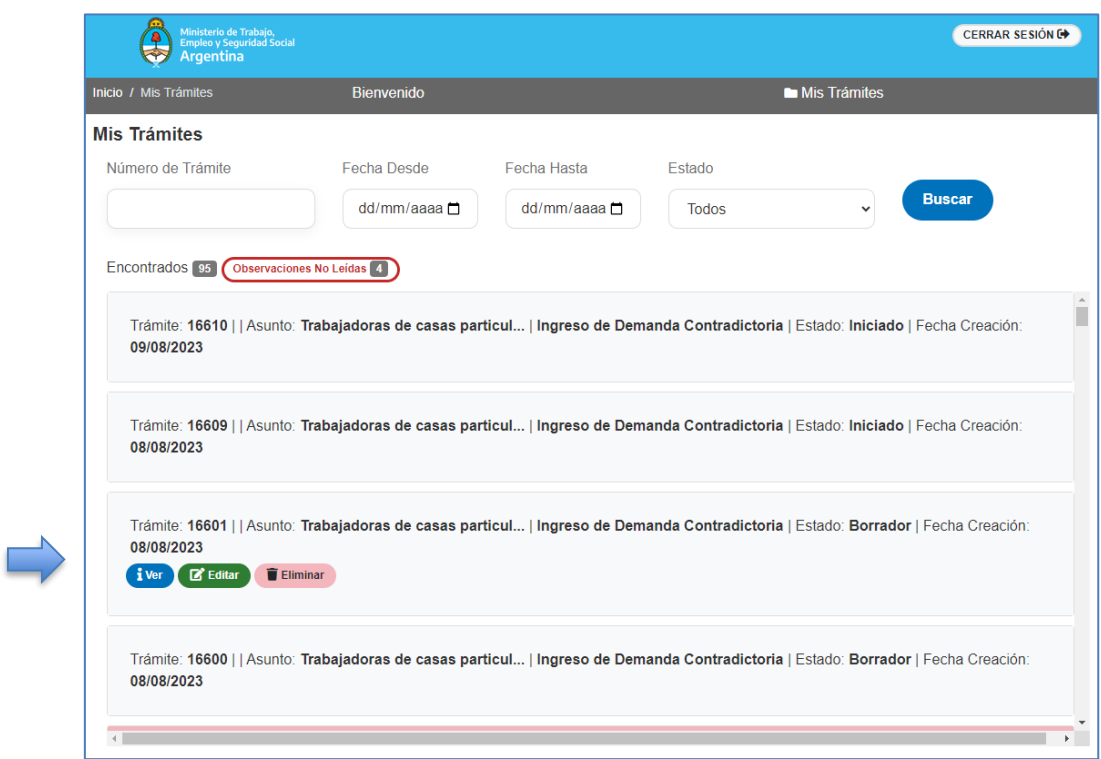

#### **Botón "Ver"**

Al presionarlo se podrá visualizar el formulario ingresado, sin posibilidad de modificación.

#### **Botón "Editar"**

De haber guardado el trámite como "**Borrador**", ingresando en esta opción se podrán completar y modificar datos, a fin de enviar en forma definitiva el formulario.

#### **Botón "Eliminar"**

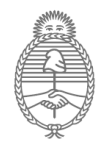

Si el trámite fue guardado como **borrador**, solo en este caso tendrá la posibilidad de ser eliminado.

(\*) En caso de no contar con usuario del Portal del Abogado ingresar a <https://portalabogados.trabajo.gob.ar/Public/SolicitudAccesos.aspx>

**NOTA:** por cualquier duda o consulta se puede dirigir correo electrónico a: "**consultastribunal@trabajo.gob.ar**"